## ケーブルテレビ ごみカレンダー操作方法

【操作方法】

① 地上デジタル放送の11ch(リモコンボタン)を選択する。

② リモコンのデータ放送dボタンで、データ放送のTOP画面を表示させる。

3 左下のごみカレンダー詳細を選択する 又はリモコンの緑ボタンを押す。

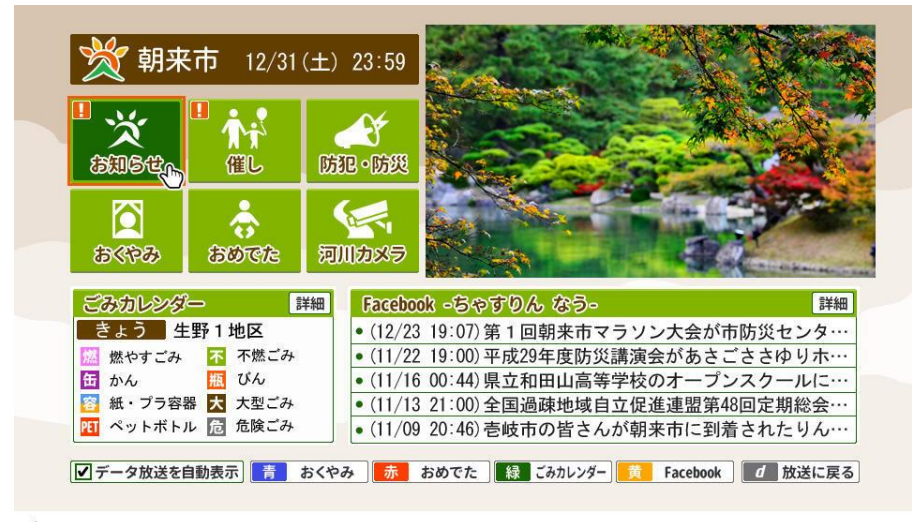

## ▲TOP画面

④ 右下の 地区対照表 を選択して、自分の地区を確認する。

⑤ ◁ ▷で、自分の地区を選択する。

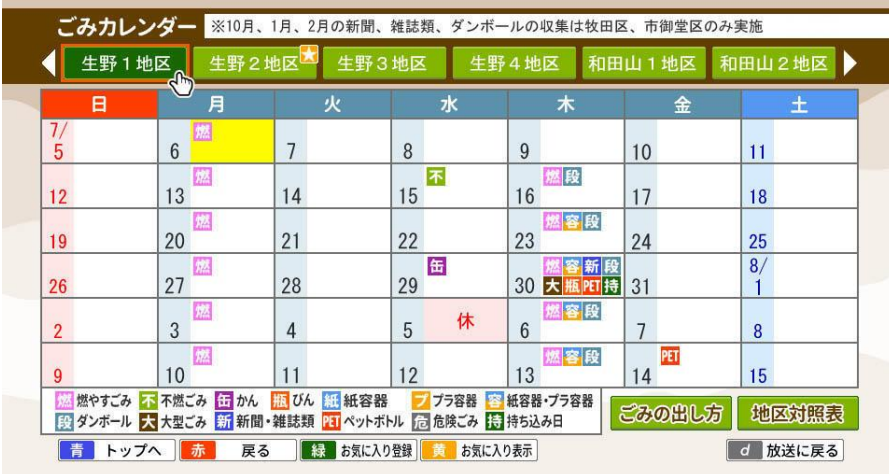

## ▲ごみカレンダー画面

⑥ お気に入り登録をすると、TOP画面に自分の地区の直近の収集品目が表示 されたり、ごみカレンダー画面を表示したときに、すぐに自分の地区のカレ ンダーが表示されるようになります。(※登録には時間がかかる場合があり ますのでご注意をお願います。)